# Submitting and receiving document electronically and iFax modification

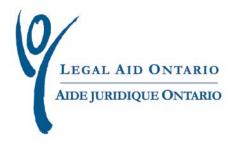

#### **Legal Aid Ontario Job Aid**

## Submitting and receiving documents electronically, and iFax modification

Title: Submitting and receiving documents electronically and iFax modification

Author: Innovations, Special Projects and Program Support (ISPPS) department

July 2015

For more information please contact Legal Aid Ontario's Lawyer Service Centre at:

Telephone: (416) 979-9934

Toll free: 1-866-979-9934

Fax: (416) 979-7326

Email: pl-lsc@lao.on.ca

## **Table of Contents**

| Submitting and receiving document electronically and iFax modification | 1  |
|------------------------------------------------------------------------|----|
| 1. Purpose                                                             | 1  |
| 2. Updates                                                             | 1  |
| 3. Submitting documents to LAO                                         | 2  |
| 4. Mails and Correspondence                                            | 10 |
| 4.1 Documents submitted to LSP                                         | 10 |
| 4.2 Documents received from LSP                                        | 13 |
| 5. iFAX modifications                                                  | 15 |

## Submitting and receiving documents electronically, and iFax modification

### 1. Purpose

The purpose of the job aid is to provide instructions on how to submit and/or receive electronic documents to/from *Legal Aid Online*, and the sending of documents to LAO using iFAX.

## 2. Updates

**Effective December 3, 2012,** *Legal Aid Online* users will be able to send the following documents via *Legal Aid Online* and ifax. The documents will be automatically sent to the appropriate department based on document type selected. To avoid delays in processing, please ensure the correct document type is selected.

- ACU Response
- Case Management Family
- Case Management Criminal
- Big Case Management Form

**Effective April 1, 2012,** using the new functionality in *Legal Aid Online*, users will be able to generate and send the following notices to LSP.

- Invoices
- Request for Review of Discretion Decision
- Correspondence with Respect to Account Entry or Account Payment Errors
- Disbursement Request for Authorization
- General Correspondence
- Dockets and Private Dockets

- Request to Expedite Payment
- Review of Settled Accounts

This enhancement to the Solicitor Portal will eliminate the need for mailing and faxing of these documents. Using this new functionality, will provide historical records that can be easily accessed and printed.

#### Important notice

Dockets must be submitted as attachments to an account. Only forward dockets through the "Submit documents electronically to LSP" section if they cannot be forwarded as attachments to an account.

## 3. Submitting documents to LAO

To submit electronic documents to LAO, please follow this simple process:

**1.** Select the "**Communication**" tab and then select the "Submit documents electronically to LSP" link (highlighted in Figure 1).

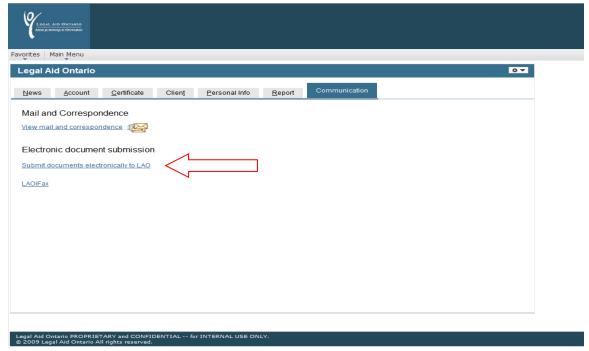

Figure 1: The "Submit documents electronically" link under the "Communication" tab in Legal Aid Online

**2.** After selecting 'Submit documents electronically to LSP' a new page will appear.

Enter Certificate number and select "Search" (highlighted in Figure 2 below). You will be taken directly to "Certificate Information Page" (highlighted in Figure 5 below).

#### **LSP Document Attachments**

Enter any information you have and click Search. Leave fields blank for a list of all values.

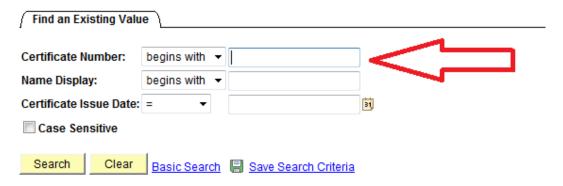

Figure 2: The LSP document attachment certificate number search area

**3.** After selecting "Search" the "Search Results" page will display (highlighted in Figure 4 below). Select the appropriate Certificate.

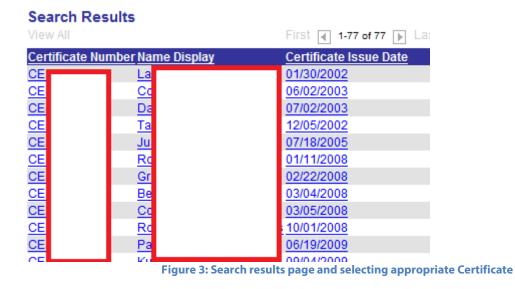

**4.** Once the appropriate Certificate is selected from the 'Search Results' the "Certificate Information Page" will be displayed (highlighted in Figure 5 below). Select the magnifying glass icon next to the "Document Code" field (indicated by the arrow in Figure 5 below).

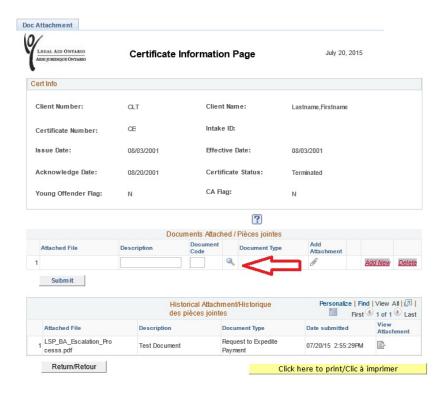

Figure 4: Certificate Information Page – selecting Document Code

**5.** Once the Document Code look up has been selected. A new page will appear titled "Look Up Doc Code (highlighted in Figure 6 below). Select the appropriate document type that you are sending to LAO.

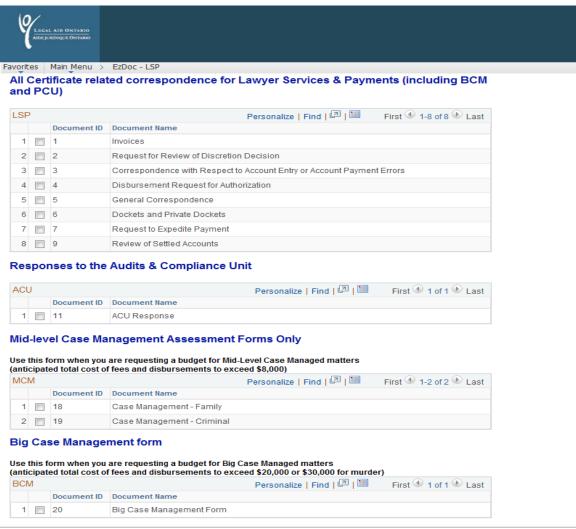

Figure 5: the "Look Up Doc Code" page

#### Important notice

Be sure to select the correct document type. Document types #1 to #9 will be automatically directed to Lawyer Services and Payments. New document types #11 to #14 will be directed to the appropriate department as indicated by the Document Name.

**6.** Once the document type is selected, enter any information pertaining to this document into the "Description" field (highlighted in Figure 7 below).

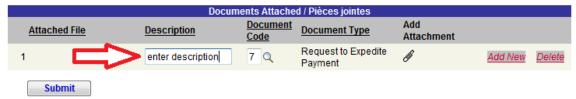

Figure 6: Description field - allow further comments about the document being sent to LSP

**7.** After the 'Description' information has been provided, select the paper clip icon under the "Add Attachment" heading (highlighted in Figure 8 below).

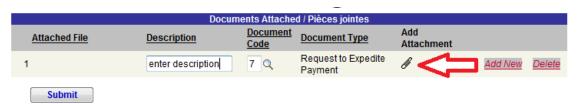

Figure 7: Selecting 'Add Attachment' icon

**8.** Once the 'Add Attachment' icon is selected, new page displays with "Browse", "Upload", and "Cancel" (highlighted in Figure 9 below). Select "Browse".

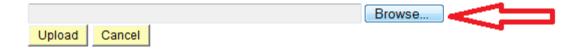

Figure 8: Selecting 'Browse' button

**9.** After selecting "Browse", a new page will display allowing you to select the document you want to send to LSP from your computer system (highlighted in Figure 10 below).

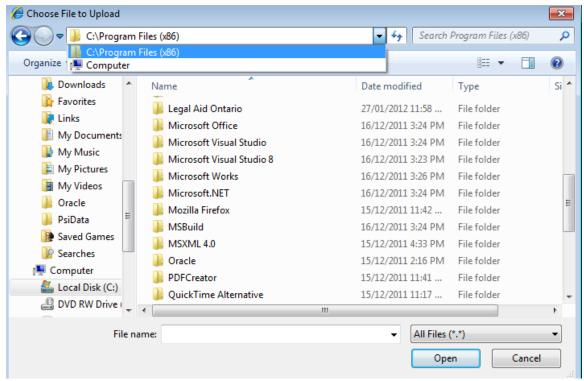

Figure 9: Browsing for files through Windows explorer to select a document

**10.** Once the document is selected, the file name will display in the section before the "Browse" button. The next step is to select the "Upload" button (highlighted in Figure 11 below).

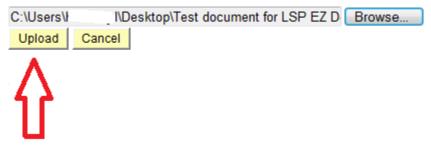

Figure 3: Selecting 'Upload'

**11.** If a second document is required for the same certificate; select "Add New" (highlighted in Figure 12 below) and follow Steps 4 through 10.

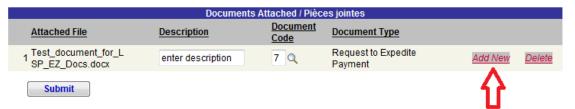

Figure 41: adding multiple documents

**12.** After all documents for the particular certificate are 'Uploaded', select the "Submit" button (highlighted in Figure 13 below).

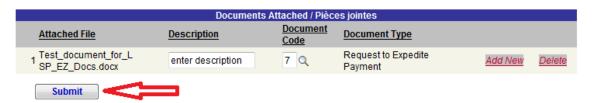

Figure 5: submitting documents to LSP

**13.** Once the "Submit" button is selected a confirmation message will be displayed (highlighted in Figure 14 below).

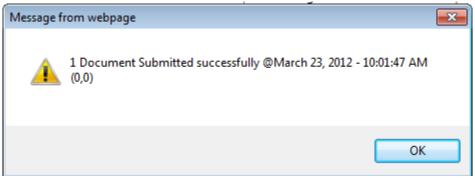

Figure 6: Confirmation message – document successfully sent to LSP

**14.** Also the 'Historical Attachments' section will display all successfully submitted documents for the particular certificate (highlighted in Figure 15 below). If you wish to view the document simply select "View Attachment" icon.

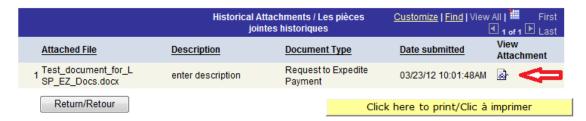

Figure 7: Historical Attachments section and viewing submitted documents

## 4. Mails and Correspondence

To view all documents you have sent to Lawyer Service & Payments or have received from LSP please follow these simple steps.

#### 4.1 Documents submitted to LSP

1. Navigate back to "Communication" tab and access the "View mail and correspondence" link.(highlighted in Figure 1 below).

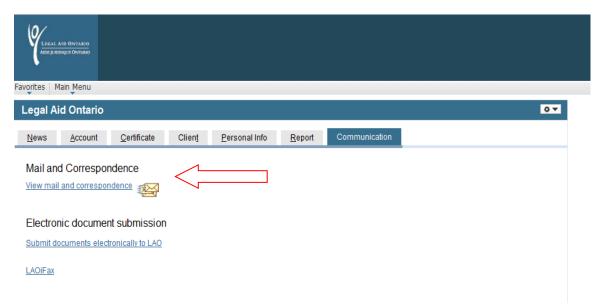

Figure 8: The "view mail and correspondence" link in the "Communication" tab in Legal Aid Online

2. After selecting 'View mail and Correspondence', the "LAO Messaging System" page will display. Select a new link named "Documents Sent to LAO" (highlighted in Figure 2 below).

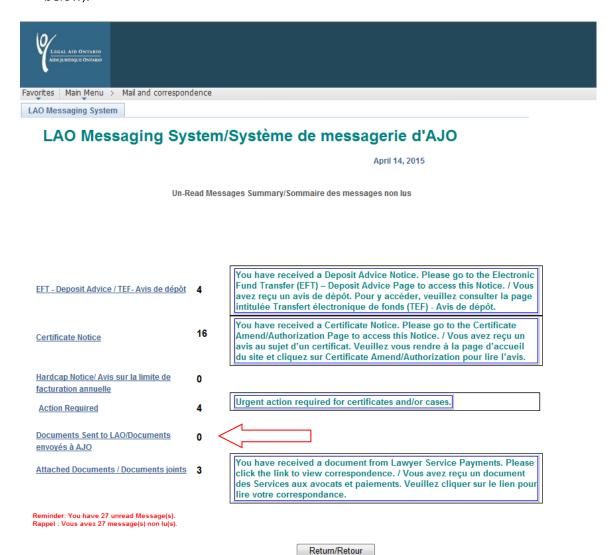

Figure 9: The "Documents Sent to LAO" link in the LAO messaging system

**3.** A new page displays, which provides further confirmation that document(s) were successfully sent to LSP (highlighted in Figure 3 below).

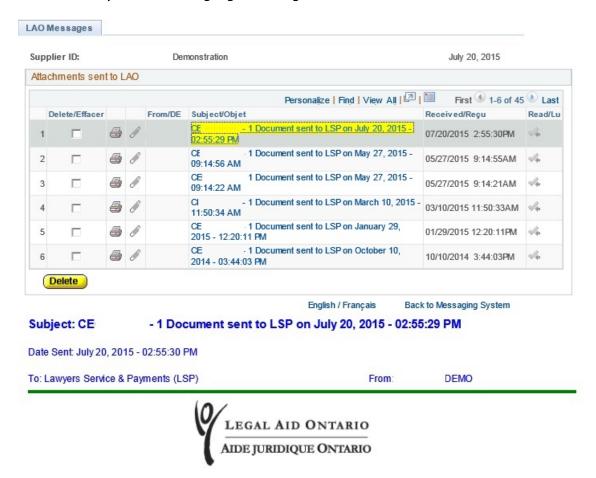

LSP\_BA\_Escalation\_Processs.pdf (Request to Expedite Payment) submitted @ July 20, 2015 - 02:55:29 PM

Click here to print/Clic à imprimer
English / Français Back to Messaging System

Figure 10: Confirmation document sent successfully

#### 4.2 Documents received from LSP

1. Access 'View mail and Correspondence' link as illustrated in Figure 1. Select a new link named "Attached Documents"; you will see the parallel text box will provide a message stating you have received document(s) from LSP (highlighted in Figure 4 below).

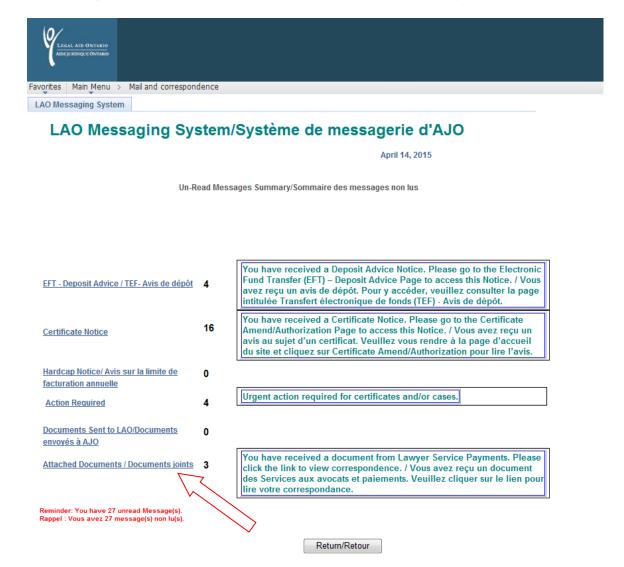

Figure 11: The "attached documents" link in the LAO messaging system

2. After the 'Attached Documents' link is selected, the "LAO Message" page appears. Documents sent from LSP are listed in the InBox Messages. The highlighted document will provide the link to access the document sent from LSP (highlighted in Figure 5 below).

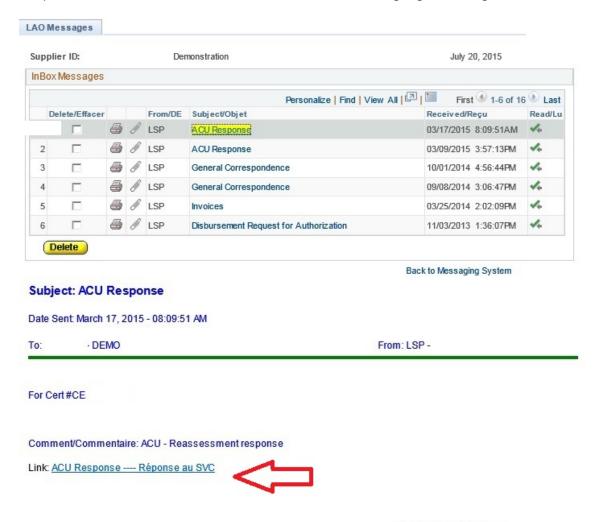

Back to Messaging System

Figure 12: InBox Message page with links to documents received from LSP

## **5. iFAX modifications**

This section will illustrate the slight modifications iFAX has undergone.

1. Access LAOiFAX from the "Communication" tab(highlighted in Figure 1 below).

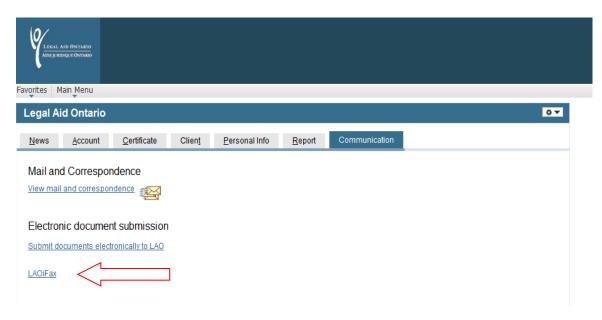

Figure 13: The "LAO iFax" link in the "Communication" tab

2. After selecting the 'LAOiFax' link, the iFAX cover page will display with your phone and fax information already entered (highlighted in Figure 2 below).

### **LAOIFAX**

| From/De:                                                     |                                                     |
|--------------------------------------------------------------|-----------------------------------------------------|
| Vendor/Avocat(e):                                            | 46                                                  |
| Telephone/Téléphone:                                         | 416/598                                             |
| Fax/Télécopieur:                                             | 416/924                                             |
| To/À:                                                        |                                                     |
|                                                              |                                                     |
| Level Aid Ontoni                                             | a/Aida irmidiarra Outonia                           |
| Legal Aid Ontario                                            | o/Aide juridique Ontario                            |
|                                                              | o/Aide juridique Ontario<br>ieur: (416) 979-8562    |
|                                                              |                                                     |
|                                                              | ieur: (416) 979-8562                                |
| Fax/Télécop  Date: March 23,                                 | ieur: (416) 979-8562                                |
| Fax/Télécop  Date: March 23,                                 | vieur: (416) 979-8562<br>2012<br>3/Nombre de pages: |
| Pax/Télécop  Date: March 23,  Number of Pages  2 (including) | vieur: (416) 979-8562<br>2012<br>3/Nombre de pages: |

Figure 14: iFAX cover page

Add to Worklist flag for iFax

3. Select "Document Type" look-up (highlighted in Figure 3 below).

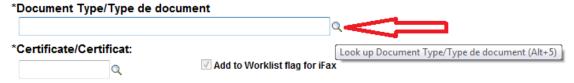

Q

Figure 15: Document Type look-up

4. After Document Type look-up is selected, a new page displays with all document types available for selection (highlighted in Figure 4 below).

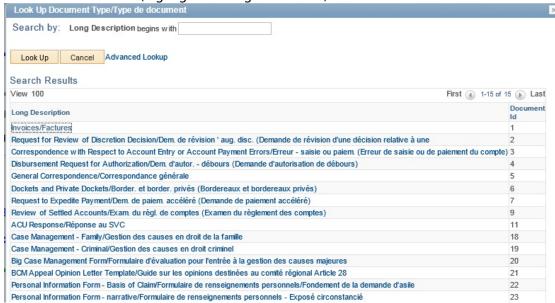

Figure 16: Shows the "Look Up Document screen" that appears after the Document Type look-up is selected

5. After the document type is selected, the certificate number is required. You can enter the certificate number directly into the field or select certificate look-up and pick appropriate certificate from list (highlighted in Figure 5 below).

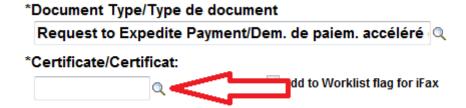

**Figure 17: Entering Certificate information** 

**6.** After all fields have been entered, select Print icon (highlighted in Figure 6 below).

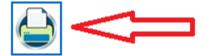

Figure 18: Print icon

#### Important notice

Always use the above print icon to print the iFax cover page. Using the browser print functionality will not enable the special encoding required for Ifax.

7. Send iFAX cover page along with associated document(s) to Legal Aid Ontario's iFAX number (highlighted in Figure 7).

#### To/À:

## Legal Aid Ontario/Aide juridique Ontario

Fax/Télécopieur: (416) 979-8562

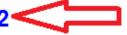

Figure 19: Legal Aid Ontario iFAX number: 416 979-8562

#### Important notice

Lawyer Services & Payments electronic documents are submitted in the following formats: .pdf, .doc, .docx.

Any iFAX coversheets printed prior to April 1st, 2012 will **not** reach LSP. Please print a replacement coversheet and sent to LSP to ensure no issues arise.